## **FlowStation**

## **Updating the Firmware from a USB Drive**

**IMPORTANT NOTE**: We always recommend that you perform a system backup before you update the FlowStation firmware. If you experience issues with the firmware update, you can restore your controller to the previous configuration.

**Note**: The following procedure assumes that your computer is running Microsoft Windows.

## **To download the firmware from the Baseline website**

- 1. Plug a USB drive into a USB port on a computer that is connected to the Internet.
- 2. In a web browser, go to the Baseline website at the following URL:

<https://www.baselinesystems.com/>

- 3. On the home page, click **Support**.
- 4. In the left navigation bar, click **Firmware Updates**.
- 5. Click the **FlowStation** tab.
- 6. Click the button to download the firmware update.
- 7. When prompted, choose the **Save File** option. The file named FLOW.BIN is saved to your computer's Download directory.
- 8. Open File Explorer and navigate to your computer's Download directory.
- 9. Find the file named **FLOW.BIN**. Right-click on it, and then click **Copy**.
- 10. In the left pane of the File Explorer window, find the USB drive in the list of drives and folders, and then double-click to select it. The list of folders and files on the USB drive displays in the main pane of the File Explorer window.
- 11. Position the mouse pointer in the main pane of the File Explorer window. Right-click, and then click **Paste**. The FLOW.BIN file is copied to the USB drive.
- 12. Close the File Explorer window for the USB drive.
- 13. In the System Tray area of your Windows Desktop, click the option to **Safely Remove Hardware and Eject Media**.
- 14. When the **Safe to Remove Hardware** message displays, unplug the USB drive from the computer.

## **To update the firmware on the FlowStation**

- 1. On the FlowStation, plug the USB drive that has the FLOW.BIN file on it into the USB port.
- 2. Press the **System Setup** button. The System Setup menu displays.
- 3. Press the button to highlight the **Firmware Update** option, and then press the **OK** button to select it. The Firmware Update menu displays.
- 4. The **USB Update** option should be highlighted. If it is not highlighted, press the button to highlight it, and then press the **OK** button to select it. The USB Update screen displays.
- 5. The FlowStation reads the contents of the USB drive and displays the update information in the Status field. When the update file is available, the status line reads "Update File is OK."
- 6. Press the **+** button to apply the update. When the update is complete, the FlowStation restarts and briefly displays the new firmware version.
- 7. Unplug the USB drive from the port on the FlowStation.

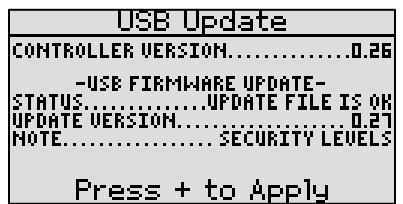